# **MÓDULO WI-FI GAREN 4 CANALES MANUAL CXXXXX**

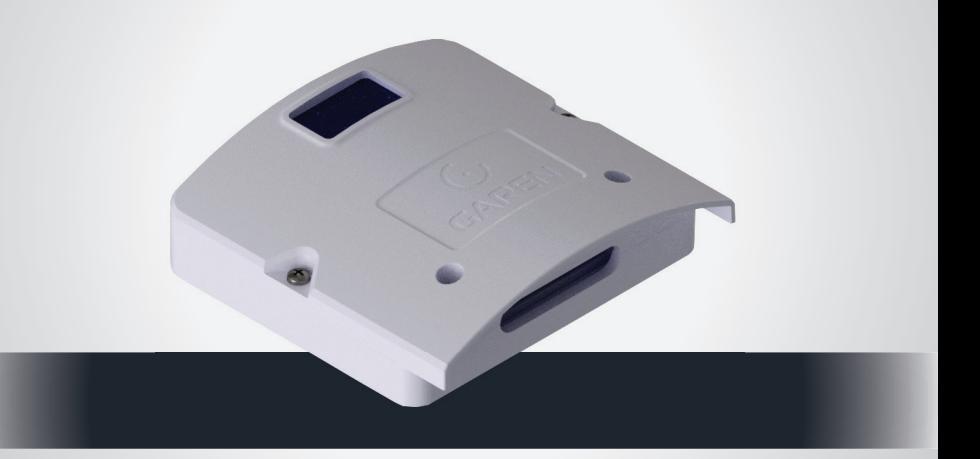

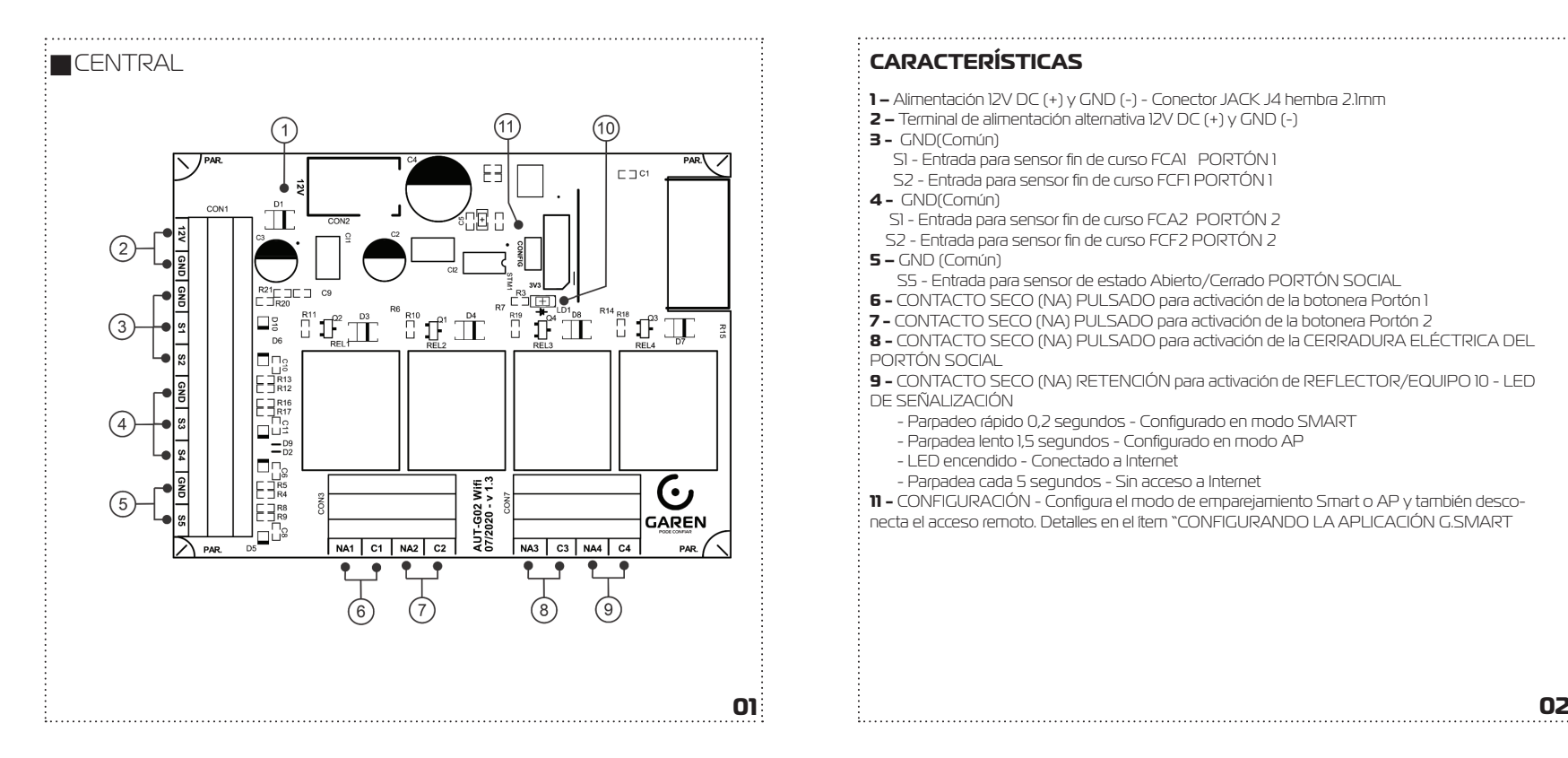

- **1 –** Alimentación 12V DC (+) y GND (-) Conector JACK J4 hembra 2.1mm
- **2 –** Terminal de alimentación alternativa 12V DC (+) y GND (-)
- **3 -** GND(Común)
	- S1 Entrada para sensor fin de curso FCA1 PORTÓN 1
	- S2 Entrada para sensor fin de curso FCF1 PORTÓN 1
- **4** GND(Común)
- S1 Entrada para sensor fin de curso FCA2 PORTÓN 2
- S2 Entrada para sensor fin de curso FCF2 PORTÓN 2
- **5 –** GND (Común)
	- S5 Entrada para sensor de estado Abierto/Cerrado PORTÓN SOCIAL
- **6 -** CONTACTO SECO (NA) PULSADO para activación de la botonera Portón 1
- **7 -** CONTACTO SECO (NA) PULSADO para activación de la botonera Portón 2
- **8 -** CONTACTO SECO (NA) PULSADO para activación de la CERRADURA ELÉCTRICA DEL PORTÓN SOCIAL

**9 -** CONTACTO SECO (NA) RETENCIÓN para activación de REFLECTOR/EQUIPO 10 - LED DE SEÑALIZACIÓN

- Parpadeo rápido 0,2 segundos Configurado en modo SMART
- Parpadea lento 1,5 segundos Configurado en modo AP
- LED encendido Conectado a Internet
- Parpadea cada 5 segundos Sin acceso a Internet

**11 -** CONFIGURACIÓN - Configura el modo de emparejamiento Smart o AP y también desconecta el acceso remoto. Detalles en el ítem "CONFIGURANDO LA APLICACIÓN G.SMART

El módulo Wi-Fi Garen de 4 Canales es una placa de activación remota a través de un teléfono celular. Controla un portón electrónico con un pulso en la botonera de la central de comando. También permite la activación de la cerradura eléctrica del portón social y equipos eléctricos de uso general.

La aplicación puede confi gurar una cámara y también activar funciones por geolocalización.

## **FUNCIONALIDAD**

Tiene 4 canales con acceso remoto Sensores abiertos/ cerrados Acceso compartido Activación por geolocalización Configuración de Cámara Remota

## **REQUISITOS DE LA RED WIFI INTERNET**

Red wifi 802.11 B/G/N20 2.4 GHZ con señal de Internet [1]. Permite Modos de Seguridad WEP/WPA/WPA2/WPA2 PSK/AES).

[1] - Después del emparejamiento inicial de la placa y la aplicación, el equipo puede funcionar sin señal de internet, siempre que el dispositivo donde está instalada la aplicación y la placa utilice la misma red wi-fi .

# **FOTOCÉLULA**

**ATENCIÓN:** Si hay una falla o lentitud en la red, el equipo puede operar con demoras en el envío de comandos. Por razones de seguridad, el uso de un sensor de fotocélula es OBLIGATORIO. Consulte el manual de su central automatizadora para saber cómo instalar este elemento de seguridad.

# **INTRODUCCIÓN PARÁMETROS ELÉCTRICOS**

•Alimentación de 12 V DC, corriente mín. 1A.

•Las salidas de Relé admiten 10A a 12VDC, 10A a 110/127VAC y 5A a 220VAC. •Las entradas de sensor admiten las lógicas (Contacto cerrado y abierto) o (GND y 3V a 12V).

# **INSTALACIÓN**

**1.**Verifique la calidad de la señal wifi en el sitio de instalación.

**2.**Debe utilizarse una fuente de alimentación de 12 V DC y 500 mA.

**3.**Se debe respetar la longitud máxima de 30 metros de los cables de los sensores de fin de curso.

**4.** Conecte los sensores de fin de curso de los portones de acuerdo con las conexiones enumeradas en Características. El ítem 3 se conecta a los sensores FCA1 en S1, FCF1 en S2 y Común en GND. El ítem 4 se conecta a los sensores FCA2 en S3, FCF2 en S4 y Común en GND. **5.** La salida de NA descrita en el ítem 8 de la figura de la placa, se puede utilizar para activar la cerradura eléctrica. La entrada del ítem 5 (S5) se puede utilizar para instalar un sensor magnético que indique ABIERTO o CERRADO.

**6.** La caja del equipo debe instalarse en posición vertical según el dibujo a continuación para garantizar la estanqueidad contra el agua y el polvo**.**

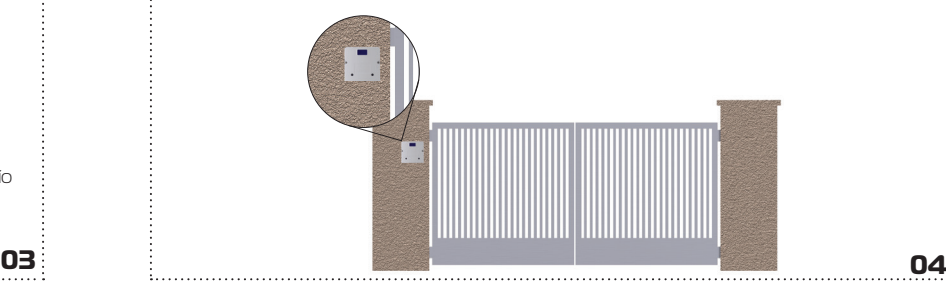

#### **7.** Perforación

Para garantizar el sellado, la perforación de los tornillos debe realizarse en el momento de la instalación.

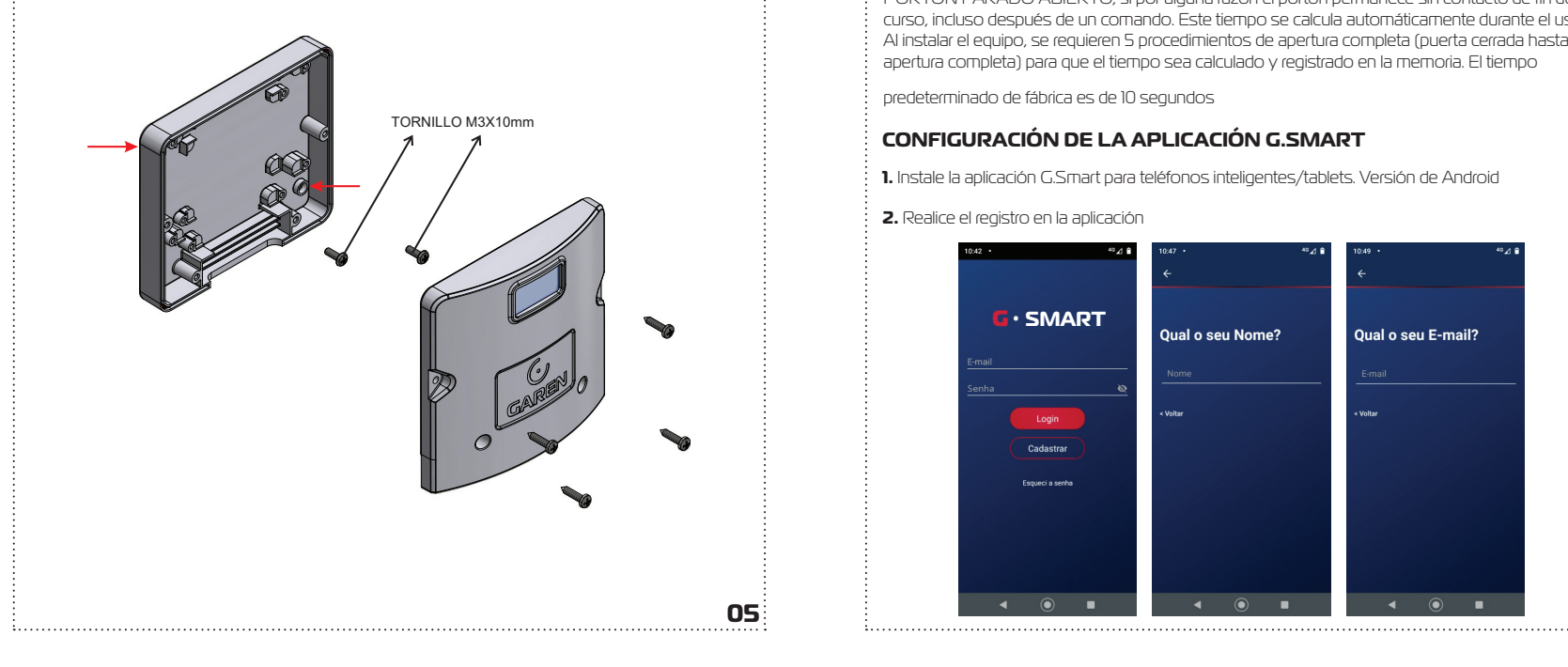

## **TIEMPO DE APERTURA**

La calibración del tiempo de apertura es necesaria para que el equipo envíe la notificación de PORTÓN PARADO ABIERTO, si por alguna razón el portón permanece sin contacto de fin de curso, incluso después de un comando. Este tiempo se calcula automáticamente durante el uso. Al instalar el equipo, se requieren 5 procedimientos de apertura completa (puerta cerrada hasta apertura completa) para que el tiempo sea calculado y registrado en la memoria. El tiempo

predeterminado de fábrica es de 10 segundos

# **CONFIGURACIÓN DE LA APLICACIÓN G.SMART**

**1.** Instale la aplicación G.Smart para teléfonos inteligentes/tablets. Versión de Android

**2.** Realice el registro en la aplicación

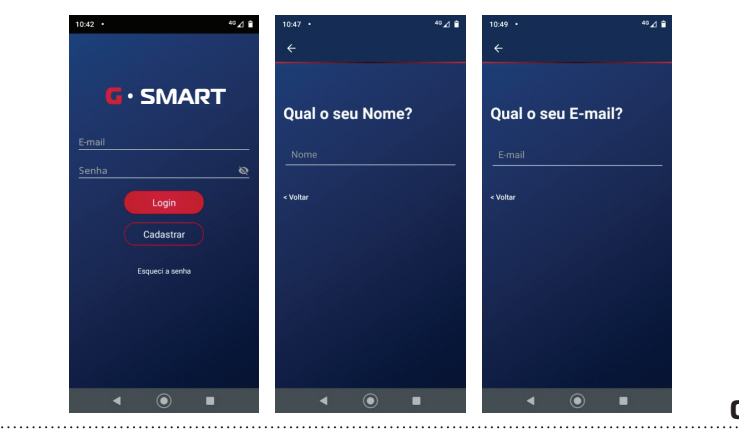

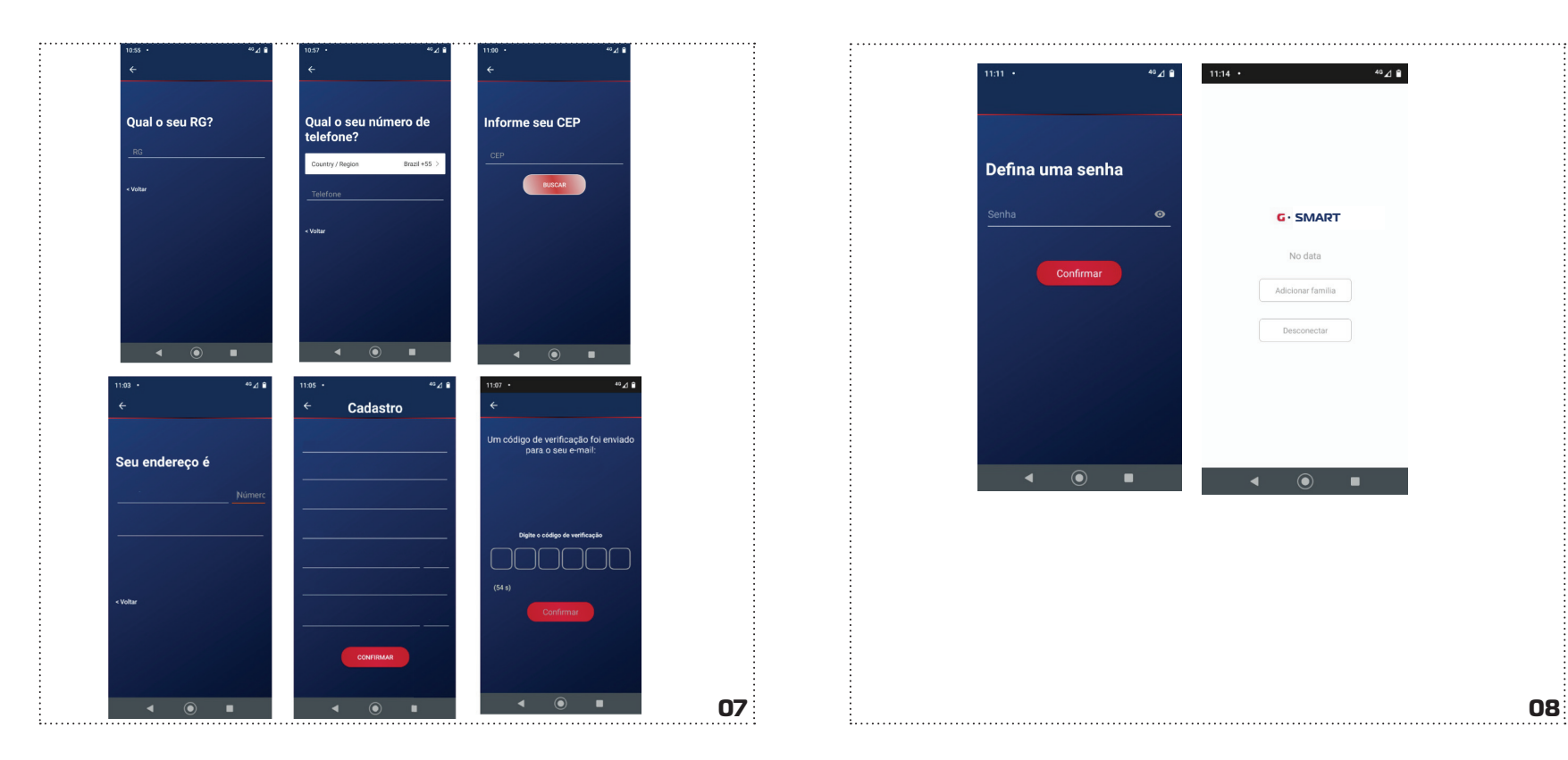

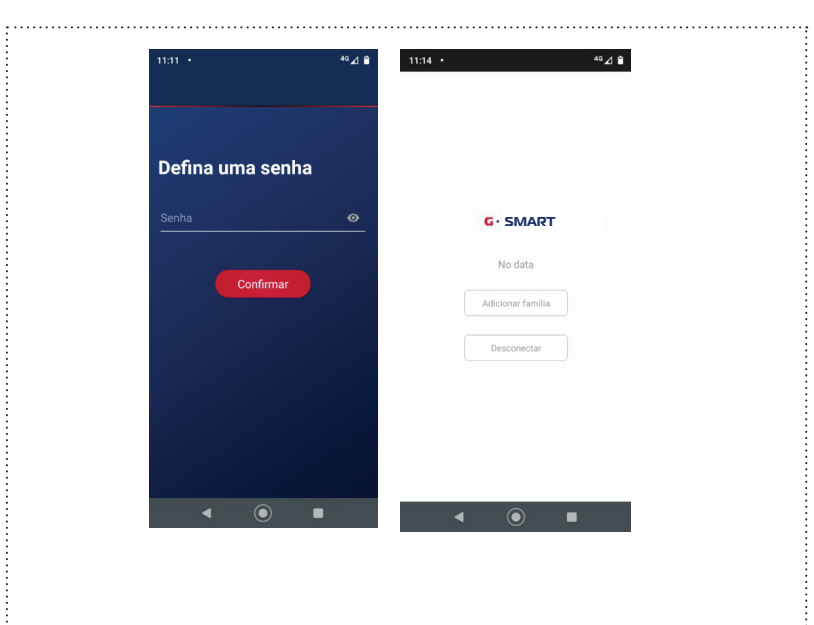

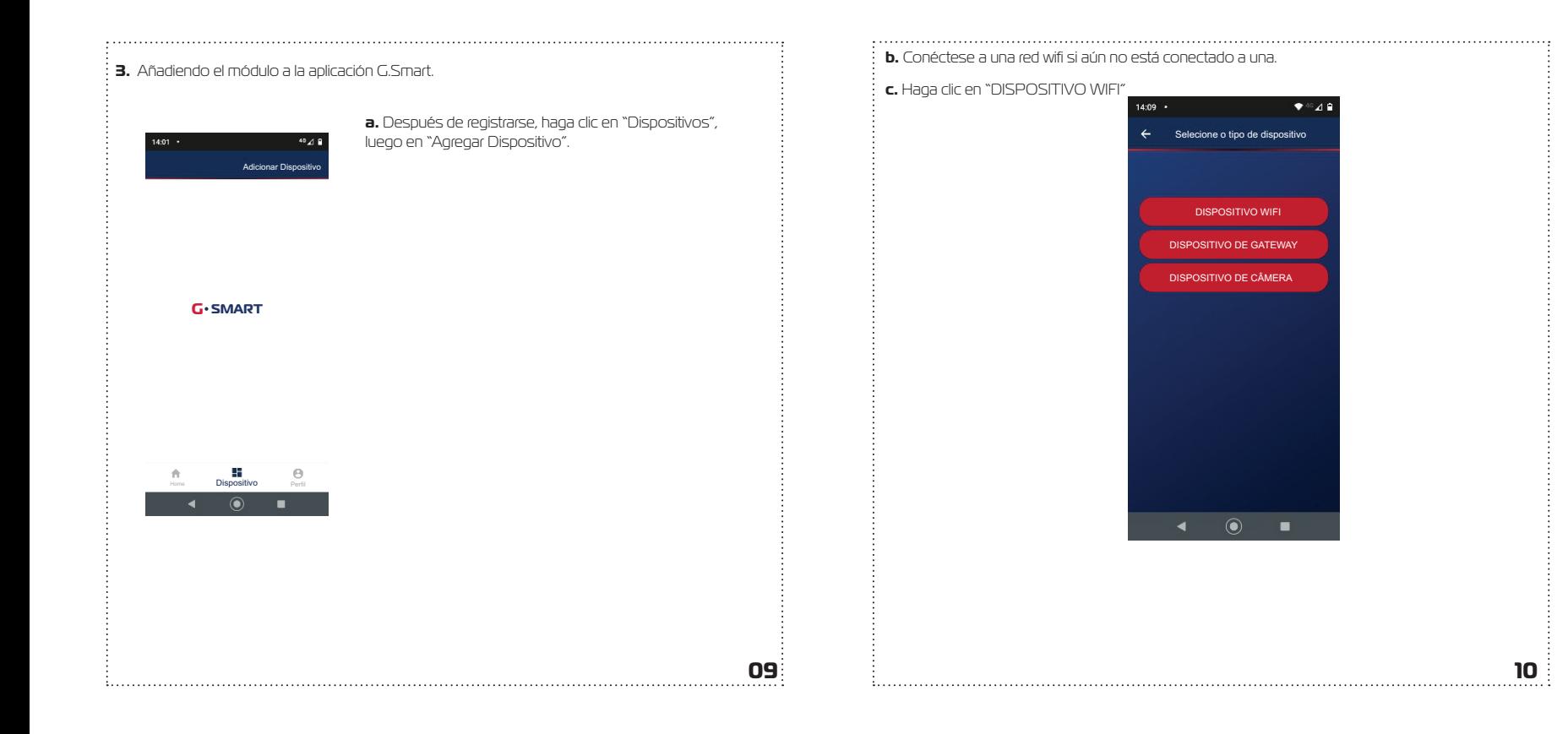

**d.** Inicialmente aparecerá la pantalla del modo de conexión SMART. Para cambiar al modo AP, haga clic en "AP Mode" en la esquina superior. Las diferencias entre los dos modos de conexión son: en modo SMART el cambio de contraseña de la red wifi se realiza conectándose a la red local donde se instalará el equipo, y en modo AP, el módulo creará su propia red wifi . En muchos casos, la conexión se realiza más rápidamente en modo AP, dependiendo de la calidad de la señal disponible. El siguiente elemento describe lo que se debe hacer para elegir entre los modos del equipo.

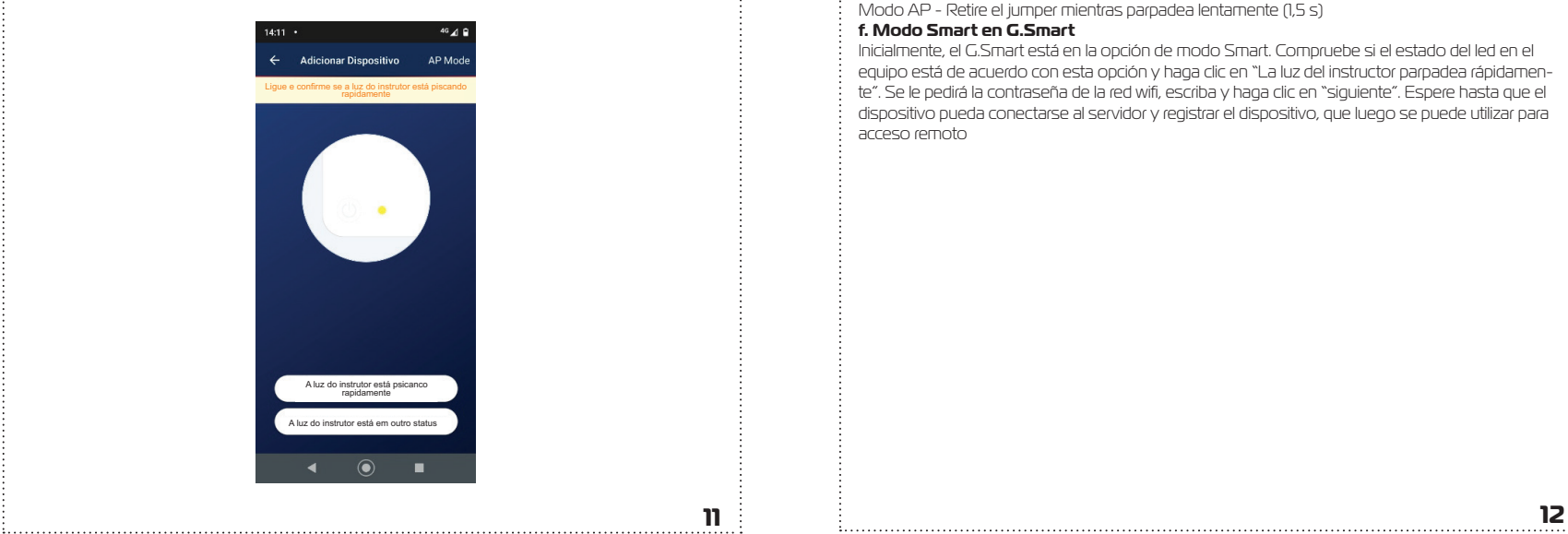

**e.** Con el equipo encendido, conecte un jumper al terminal "Config" y espere hasta que el led verde parpadee de acuerdo con los modos listados a continuación.

**i.** Inicialmente, parpadeará rápidamente (Modo Smart -> cada 0,2s) durante los primeros 5 segundos, luego parpadeará lentamente (Modo AP - cada 1,5s).

**ii.** El modo de emparejamiento se elige quitando el jumper mientras el modo elegido está activo.

Modo Smart - Retire el jumper mientras parpadea rápido (0,2 s) Modo AP - Retire el jumper mientras parpadea lentamente (1,5 s)

### **f. Modo Smart en G.Smart**

Inicialmente, el G.Smart está en la opción de modo Smart. Compruebe si el estado del led en el equipo está de acuerdo con esta opción y haga clic en "La luz del instructor parpadea rápidamente". Se le pedirá la contraseña de la red wifi , escriba y haga clic en "siguiente". Espere hasta que el dispositivo pueda conectarse al servidor y registrar el dispositivo, que luego se puede utilizar para acceso remoto

#### **g. Modo AP G.SMART**

Si lo desea, puede cambiar el modo de emparejamiento, en este caso haga clic en Modo AP (esquina superior derecha), verifique si el estado del led del equipo está de acuerdo y haga clic en "La luz del instructor parpadea lentamente". En este modo, el equipo genera una red wifi con el nombre "SmartLife\_NNNN". NNNN son 4 dígitos numéricos que forman parte del número de serie del módulo. Se le pedirá la contraseña de la red wifi , escriba y haga clic en "siguiente". Tan pronto como la red se conecte, puede volver a la pantalla anterior y esperar hasta que el dispositivo pueda conectarse al servidor y registrar el dispositivo, que luego se puede utilizar para acceso remoto.

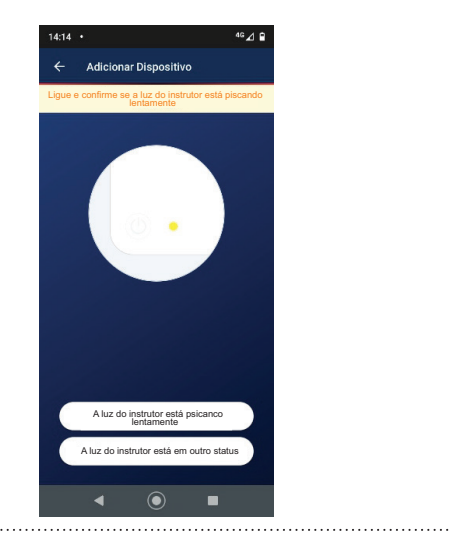

### **4. Activando las funciones en G.Smart**

Smart Garage Door Opener  $\sim$ aren, node confiari  $-0$ 青 22  $\Theta$ Dispositivo  $\odot$ **I** 

14:25

**₩⊿46⊿a a.** En la pantalla Home, haga clic en "+", seleccione el producto y haga clic en OK.

**b.** En la pantalla Home, haga clic en "+", seleccione el producto y haga clic en OK.

**c.** Aparecerá una lista con los dispositivos disponibles para su activación.

**d.** Haga clic en la flecha hacia abajo junto al dispositivo.

**e.** Haga clic en "+" y aparecerá una lista para seleccionar las funciones que desea controlar. (Portón 1, Portón 2, Portón Social y Luz).

**f.** Los símbolos de cada función aparecerán en la pestaña del dispositivo.

**g.** PORTÓN 1 - Al hacer clic en este símbolo, el portón 1 se activa. El funcionamiento es similar al control de RF.

**h.** PORTÓN 2 - Al hacer clic en este símbolo, el portón 2 se activa. El funcionamiento es similar al control de RF.

**i.** PORTÓN SOCIAL - Al hacer clic en este símbolo, se des-

bloquea la cerradura de la puerta social. El estado del portón se obtiene mediante el sensor magnético instalado en este.

**j.** LUZ - Al hacer clic en este símbolo, la Luz (reflector o cualquier equipo eléctrico) se activa.

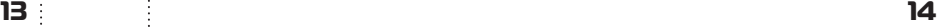

#### **5. Desconexión del Acceso Remoto**

Para desconectar el acceso remoto del equipo, realice los siguientes pasos: **a.** Conecte un jumper al terminal CONFIG en la placa.

**b.** Espere hasta que el LED comience a parpadear de acuerdo con la configuración de Smart o AP. **c.** Retire el jumper. Una vez hecho esto, el nombre de la red y la contraseña se eliminan de la memoria del módulo wifi.

**6. GEOLOCALIZACIÓN -** Se puede configurar la salida NA4 (reflector o cualquier equipo eléctrico) para que se active cuando el dispositivo smartphone se acerque al módulo. Ejemplo: Encender un reflector.

Al registrarse asegúrese de ingresar su dirección correctamente para que el servicio de geolocalización funcione correctamente

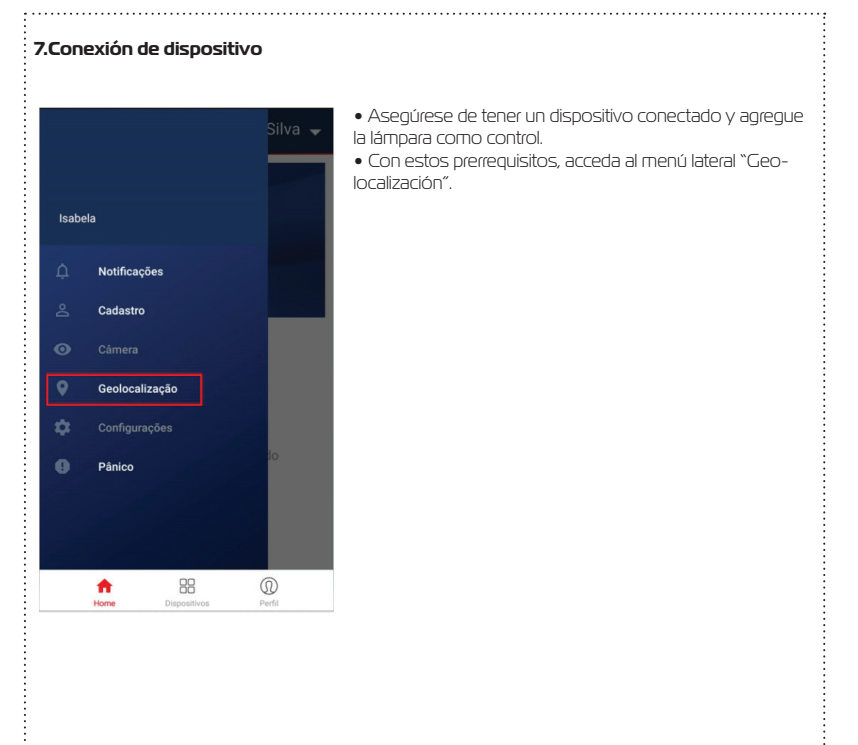

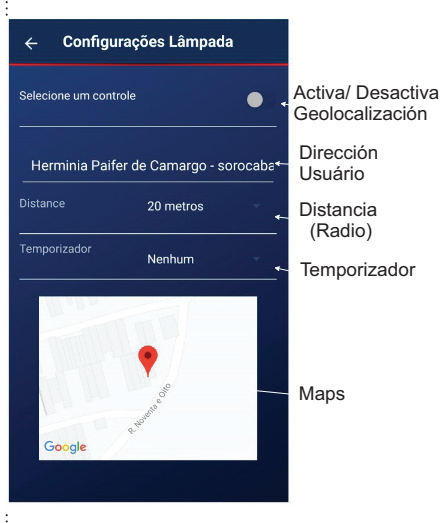

**Control:** Activar/desactivar el servicio de geolocalización.

**Dirección:** Trae la dirección registrada por el usuario en el momento del registro. Esta

dirección se puede cambiar en el menú "Registro".

**Distancia:** Define la distancia a la que el servicio puede activar la acción de lámpara. La distancia mínima es de 20 metros y se puede cambiar.

**Temporizador:** Define el momento en que el servicio de geolocalización activará una nueva acción de lámpara; **Maps:** Indica la ubicación registrada por el usuario en el momento del registro.

#### **8. Configuración de la Lámpara 9. SERVICIO DE GEOLOCALIZACIÓN**

Este servicio se encarga de comprobar siempre la ubicación actual del usuario y en base a la dirección registrada en la APP, este servicio calcula la distancia desde el punto actual del usuario con la dirección informada en la APP. Siempre que el usuario alcanza la distancia definida en la aplicación, el servicio de geolocalización desencadena una acción para activar el contacto NA4 (ítem 9 Figura 1) indicado para activar un reflector o equipo en general.

• Este cálculo se basa en la distancia en línea recta del usuario. La activación del wifi del celular mejora el desempeño del servicio.

#### **10. Pânico**

.<br>: Para acceder a la función de pánico, haga clic en en el menú del lado izquierdo. Y seleccione la opción pánico

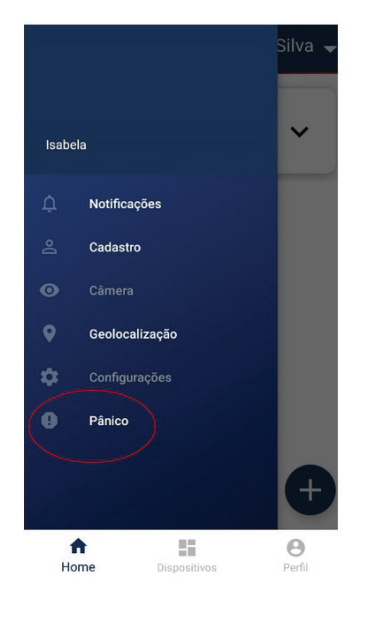

### **10.1 Acceder al menú Pánico**

Haga clic en "Activar Pánico", se producirá una cuenta atrás de 10 segundos, que se puede cancelar antes de que se complete. Se activará una notificación de pánico para todos los miembros de la familia registrados.

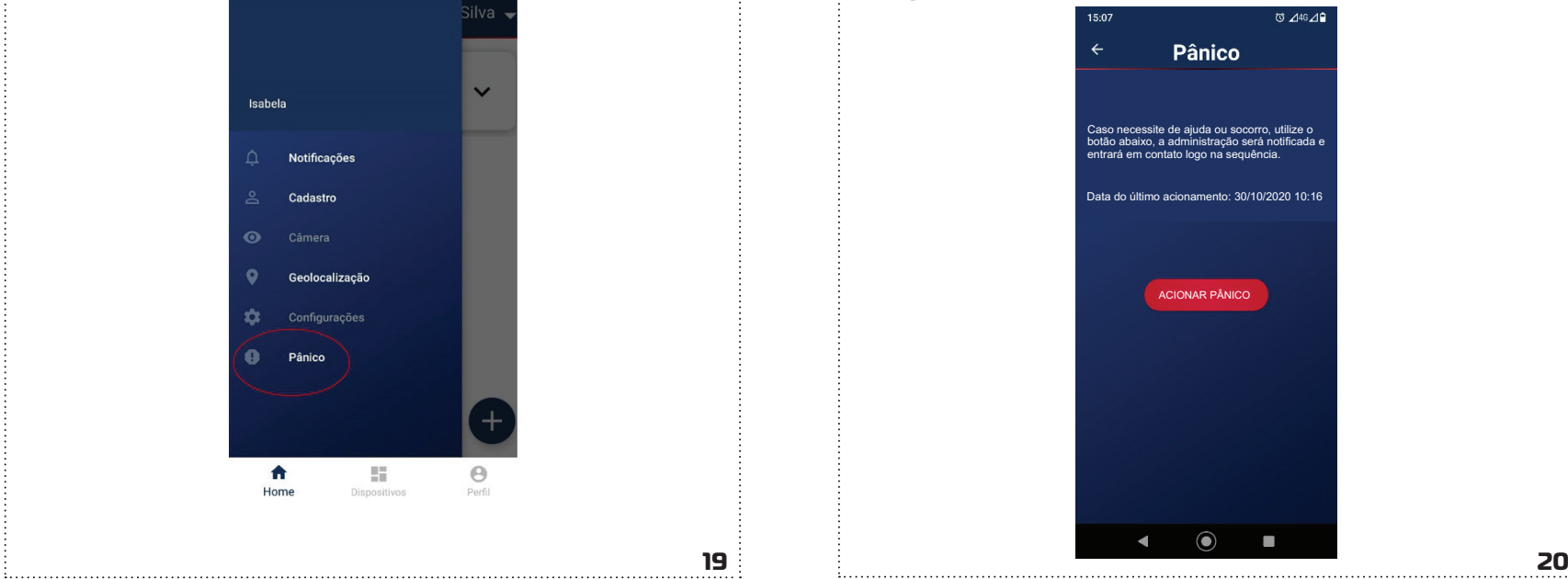

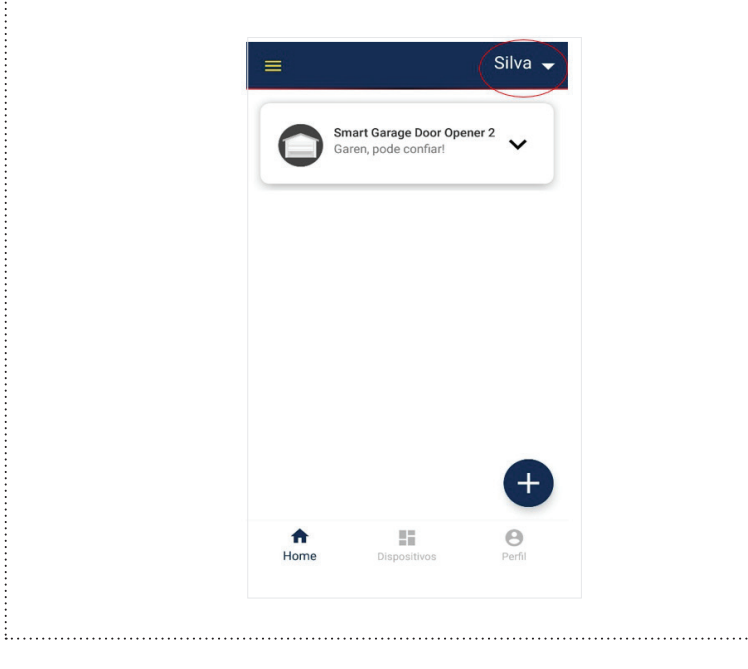

**11. COMPARTIR** En este menú listamos las familias registradas en la APP. Haga clic en el menú "Gestión de la Familia".

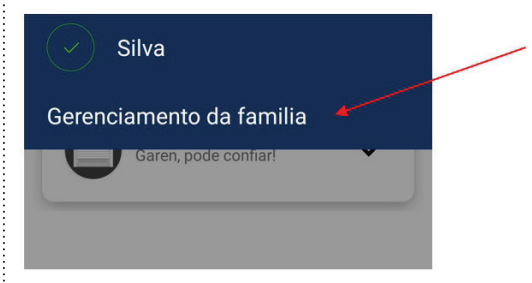

Tenga en cuenta que se le dirigirá a una página donde se enumerarán las familias registradas. Y donde podemos sumar más familias. Hacer clic: sobre el nombre de la familia registrada.

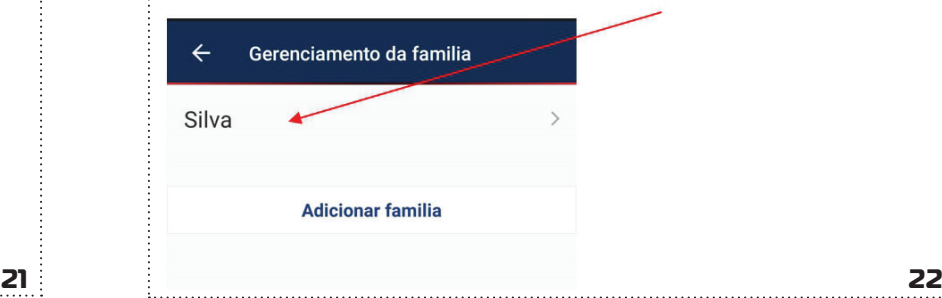

i **Observe:** que se le dirigió a una pantalla donde detallamos información sobre la familia registrada.<br>: Allí podemos agregar nuevos miembros.

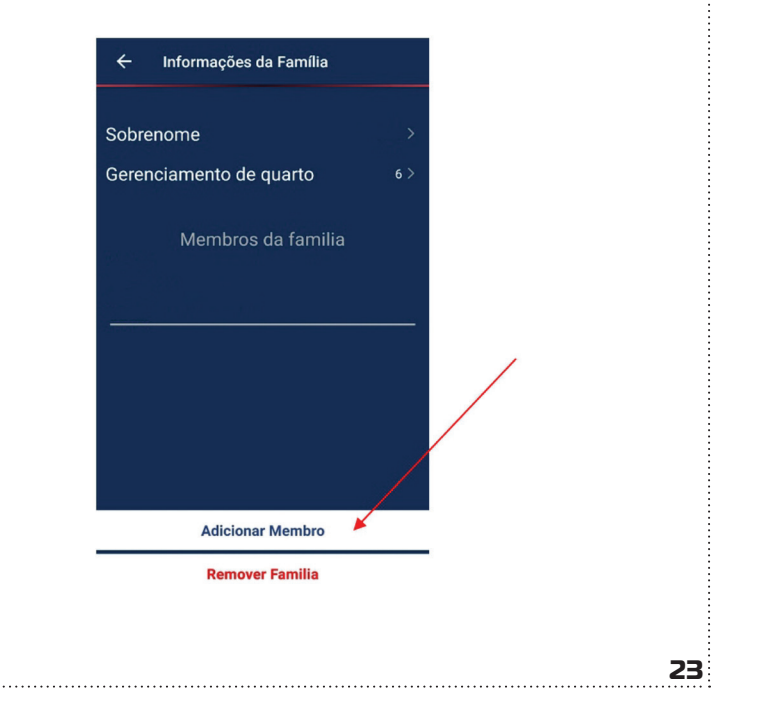

observe. que se le ulligio a una paritala donde detallamos informadori sobre la arilla egistida.<br>Allí podemos agregar nuevos miembros. la correo de la arilla en establecidade de la arilla que se agregará. En este punto, se acceso y se envía al usuario. **Obs.: El código generado también se puede compartir a través de las redes sociales para verificar esta funcionalidad en la aplicación.**

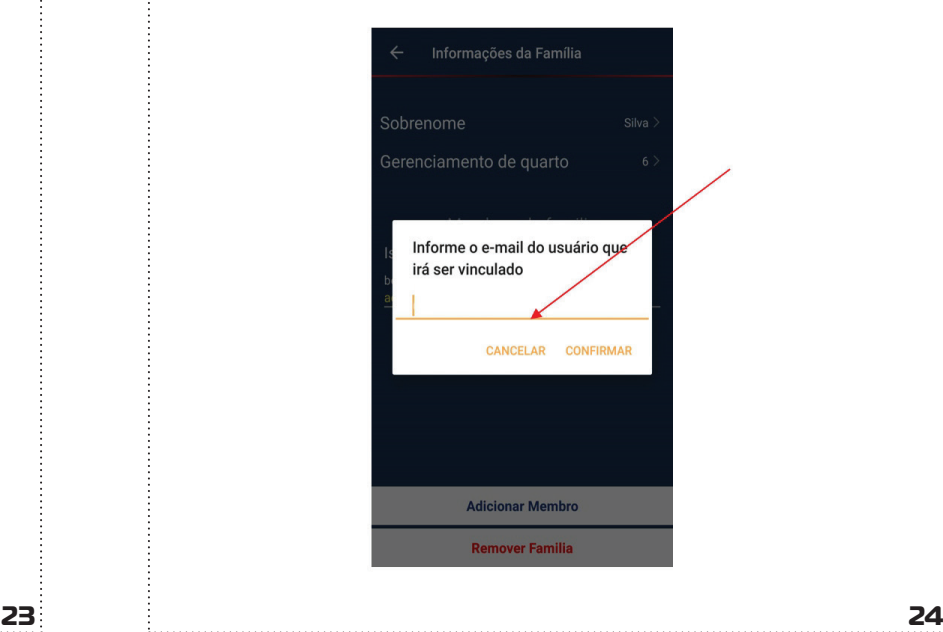

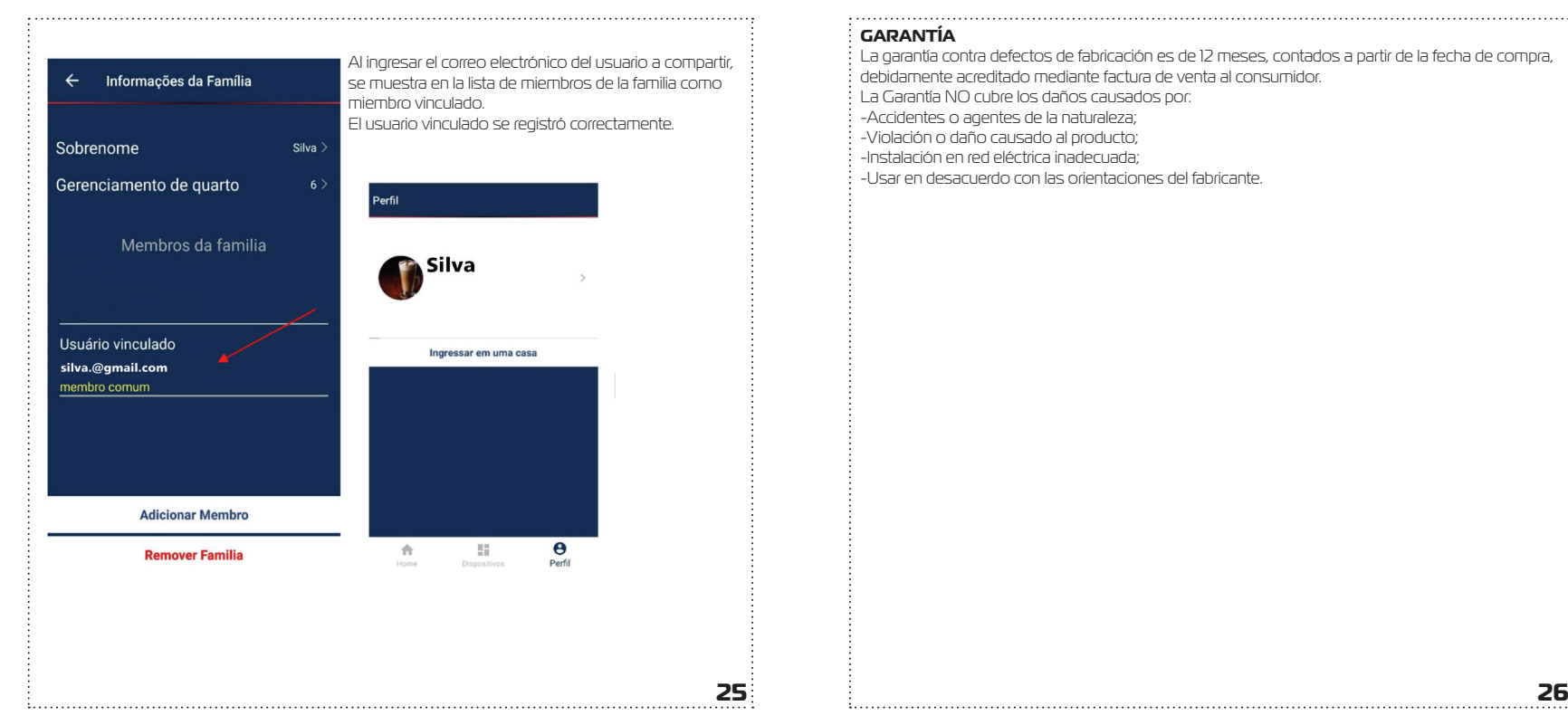

### **GARANTÍA**

La garantía contra defectos de fabricación es de 12 meses, contados a partir de la fecha de compra, debidamente acreditado mediante factura de venta al consumidor.

- La Garantía NO cubre los daños causados por:
- -Accidentes o agentes de la naturaleza;
- -Violación o daño causado al producto;
- -Instalación en red eléctrica inadecuada;
- -Usar en desacuerdo con las orientaciones del fabricante.

**Garen Automação S/A** CNPJ: 13.246.724/0001-61 Rua São Paulo, 760 - Vila Araceli<br>CEP: 17400-000 - Garça - São Paulo - Brasil **garen**.com.br

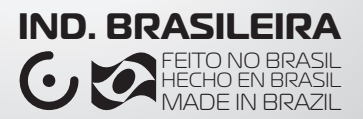